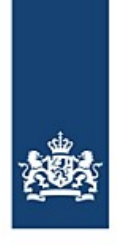

Rijkswaterstaat Ministerie van Infrastructuur en Waterstaat

# **Réannonce automatique avec BICS**

À partir de/depuis le port d'Anvers

*BICS comprend une fonctionnalité qui permet, sous certaines conditions, de transférer automatiquement vos voyages vers un destinataire supplémentaire de votre choix. Grâce à cette fonctionnalité, vous pouvez réannoncer des voyages de manière entièrement automatique depuis Anvers vers les Pays-Bas ou vers Anvers, de sorte que vous ne devez plus réannoncer ces voyages manuellement.*

## **Sommaire**

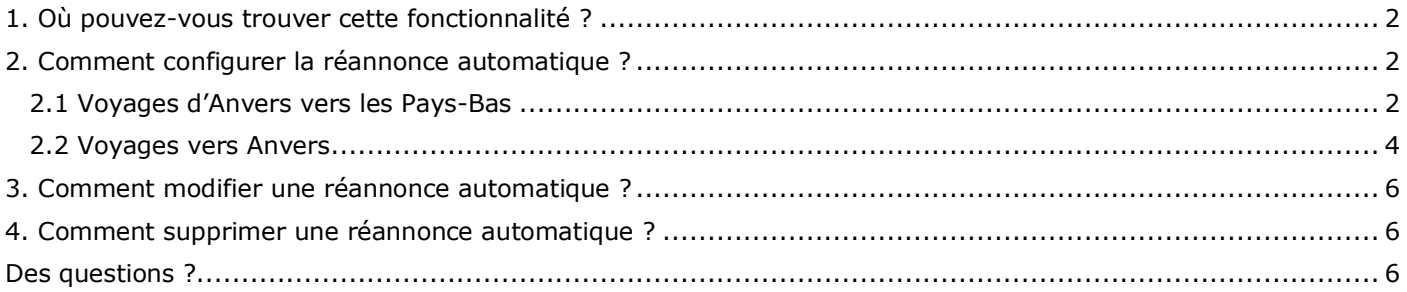

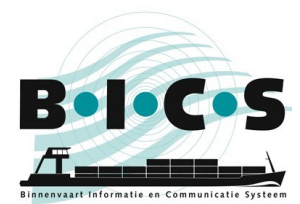

## <span id="page-1-0"></span>**1. Où pouvez-vous trouver cette fonctionnalité ?**

La fonctionnalité de réannonce automatique est disponible dans le menu des paramètres dans BICS. Voici comment la trouver étape par étape :

- 1. Ouvrez votre BICS et connectez-vous ;
- 2. Cliquez dans le coin supérieur droit sur **Contrôle** ;
- 3. Dans le menu ouvert, cliquez dans le coin supérieur gauche sur **Paramètres du système** ;
- 4. Cliquez sur **Destinataires supplémentaires**.
- 5. Un petit écran s'affiche. Dans cet écran, cliquez sur **Ajouter une nouvelle adresse e-mail** ;
- 6. Dans l'écran qui s'ouvre maintenant, appelé « Éditer l'e-mail », vous pouvez configurer un destinataire supplémentaire. Le chapitre 2 décrit comment procéder.

## <span id="page-1-1"></span>**2. Comment configurer la réannonce automatique ?**

#### <span id="page-1-2"></span>**2.1 Voyages d'Anvers vers les Pays-Bas**

Si vous avez suivi le plan étape par étape du chapitre 1, vous voyez maintenant l'écran intitulé *Éditer l'e-mail* dans BICS, comme le montre l'illustration ci-dessous.

Le plan suivant explique, étape par étape, comment configurer un destinataire supplémentaire pour la réannonce automatique. L'adresse e-mail *123456991@embis.nl* qui doit être utilisée ici est l'adresse de livraison des messages ERINOT des voies navigables néerlandaises (IVS-Next). Le code ISRS *BEANR* à utiliser est le code d'Anvers.

- *Type* : **ERINOT**
- 
- 
- 
- *Type d'emplacement* : **Départ**
- *Code ISRS (partiel)* : **BEANR**

 *Source* : **Saisir manuellement** *Adresse e-mail* : **123456991@embis.nl**

*Description de la condition* : <Complétez ici une brève description pour votre propre information>

Après avoir complété les données ci-dessus, cliquez sur **Ajouter nouvelle condition**. Cliquez ensuite sur **Sauvegarder**.

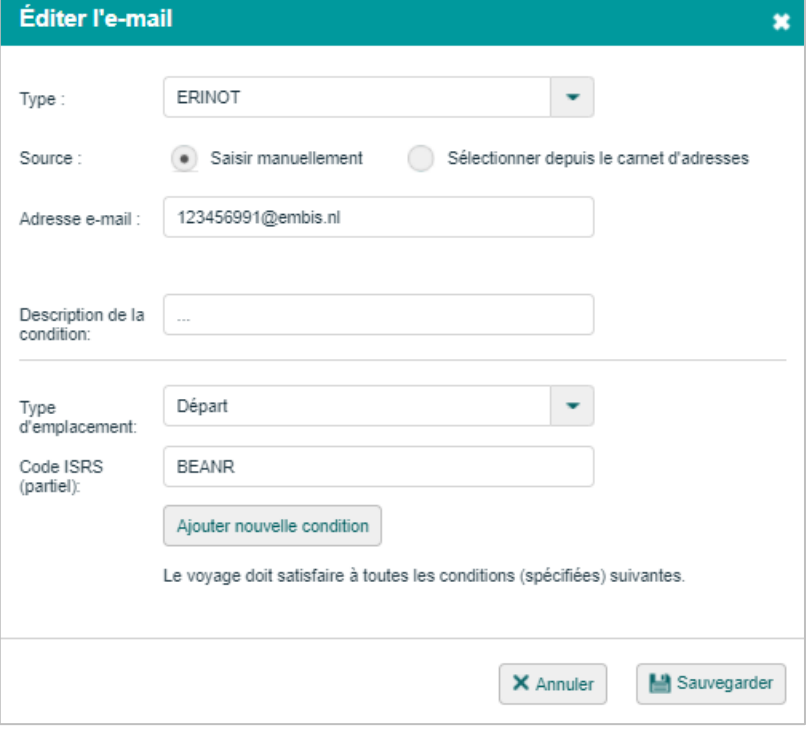

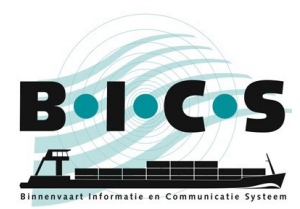

Après avoir cliqué sur Sauvegarder, vous voyez maintenant qu'un destinataire supplémentaire a été configuré, comme le montre l'illustration ci-dessous :

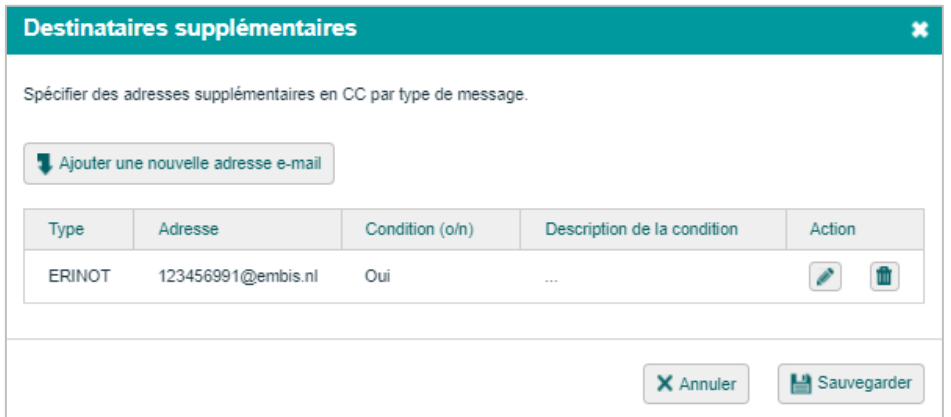

Dans cet écran, cliquez à nouveau sur **Sauvegarder**. Vos voyages avec Anvers comme point de départ sont maintenant automatiquement transférés aux Pays-Bas. Vous ne devez donc plus réannoncer ces voyages manuellement !

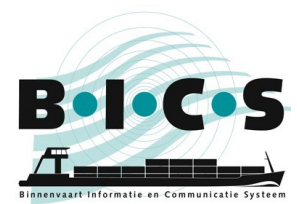

#### <span id="page-3-0"></span>**2.2 Voyages vers Anvers**

Si vous avez suivi le plan étape par étape du chapitre 1, vous voyez maintenant l'écran intitulé *Éditer l'e-mail* dans BICS, comme le montre l'illustration ci-dessous.

Le plan suivant explique, étape par étape, comment configurer un destinataire supplémentaire pour la réannonce automatique. L'adresse e-mail *skippers@securemail.flaris.be* qui doit être utilisée ici est l'adresse de livraison des messages ERINOT des voies navigables flamandes. Le code ISRS *BEANR* à utiliser est le code d'Anvers.

- *Type* : **ERINOT**
- 
- 
- 
- **•** Type d'emplacement :
- *Code ISRS (partiel)* : **BEANR**

Après avoir complété les données ci-dessus, cliquez sur **Ajouter nouvelle condition**. Cliquez ensuite sur **Sauvegarder**.

- 
- *Source* : **Saisir manuellement**
- *Adresse e-mail* : **123456140@embis.nl**
- *Description de la condition* : <Complétez ici une brève description pour votre propre information>
	-

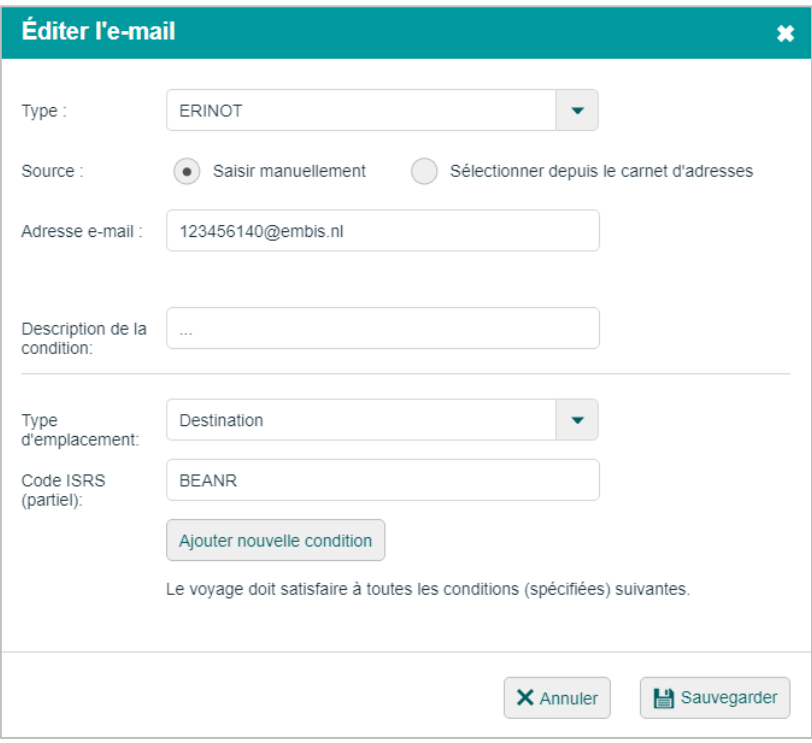

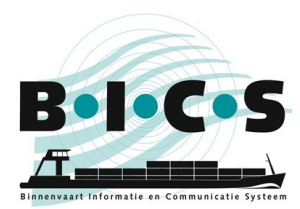

Après avoir cliqué sur Sauvegarder, vous voyez maintenant qu'un destinataire supplémentaire a été configuré, comme le montre l'illustration ci-dessous :

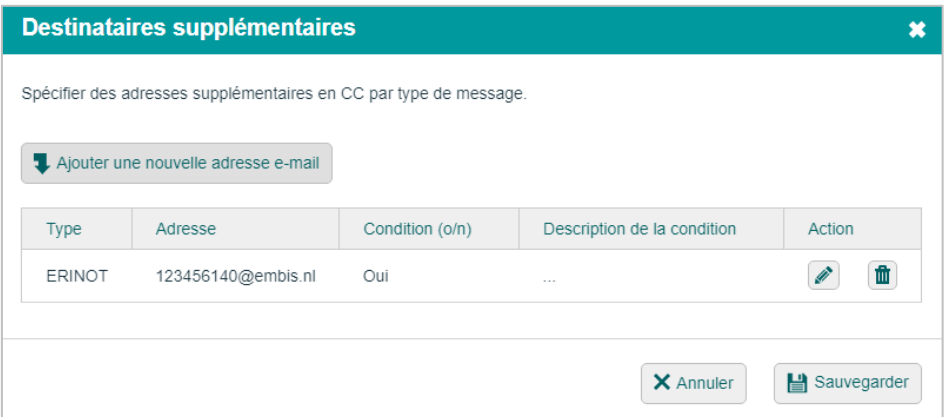

Dans cet écran, cliquez à nouveau sur **Sauvegarder**. Vos voyages avec Anvers comme destination sont maintenant automatiquement transférés. Vous ne devez donc plus réannoncer ces voyages manuellement !

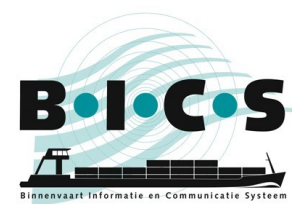

## <span id="page-5-0"></span>**3. Comment modifier une réannonce automatique ?**

Si vous souhaitez modifier un destinataire supplémentaire, cliquez sur le **petit crayon** à côté du destinataire supplémentaire en question. Suivez les étapes du chapitre 1 jusqu'à la quatrième étape pour arriver à cet écran. Après avoir cliqué sur le crayon, l'écran s'ouvre et vous pouvez modifier et sauvegarder les données.

## <span id="page-5-1"></span>**4. Comment supprimer une réannonce automatique ?**

Si vous souhaitez supprimer un destinataire supplémentaire, cliquez sur la **corbeille** à côté du destinataire supplémentaire en question. Suivez les étapes du chapitre 1 jusqu'à la quatrième étape pour arriver à cet écran. Après avoir cliqué sur la corbeille, le destinataire supplémentaire est supprimé de la liste.

## **Des questions ?**

<span id="page-5-2"></span>Vous pouvez également consulter le [site web de BICS](https://www.bics.nl/?q=fr) pour des informations et des manuels supplémentaires ou contacter le service d'assi[stance de BICS et information desk \(assistance aux utilisateurs\)](https://www.bics.nl/?q=fr/node/100000051) pour des questions ou des remarques.